# **Pagina**: 1

**MANUALE PER L'UTENTE** APP DSE IoVedo.EZ per telecamere Wi-Fi serie DK

# IoVedo.EZ

App per telecamere wifi serie DK

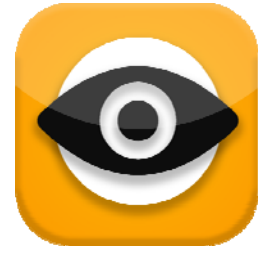

#### **Descrizione prodotto**

IoVedo.EZ è l'APP per il controllo di tutte le nostre telecamere nascoste WIFI per investigazione Serie DK con ID che inizia con le lettere EZ.

### **Verifica se il tuo prodotto supporta IoVedo.EZ**

IoVedo.EZ è stata pubblicata, nella sua prima versione, nel Gennaio 2019. E' adatta a tutte le telecamere investigative serie DK acquistate dal 2019 in avanti, che hanno un ID che inizia con le lettere EZ.

Per sapere se la tua telecamera DK supporta IoVedo.EZ guarda se è presente l'adesivo arancione IoVedo sul prodotto e se l'identificativo della telecamera inizia per EZ.

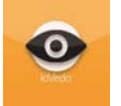

Se non trovi l'adesivo IoVedo oppure l'ID della telecamera inizia con le lettere ET invece che EZ, devi scaricare un'altra nostra applicazione che si chiama Simpli.FI e per la quale puoi scaricare il manuale specifico.

#### **Dove trovi l'ID dell'apparecchiatura**

Ogni telecamera DSE SERIE DK dotata di WiFi è contraddistinta da un numero identificativo ID che ti permette di raggiungerla facilmente via Internet con il nostro server P2P gratuito. Trovi il numero ID su un'etichetta adesiva posta sul prodotto, a fianco al relativo QRcode.

#### **Scarica DSE IoVedo.EZ**

DSE IoVedo.EZ è disponibile per dispositivi Android e iOS, sia smartphone che tablet.

Come prima cosa bisogna scaricare da Google Play o Apple Store l'applicazione DSE **IoVedo.EZ**, che è gratuita e priva di contenuti pubblicitari.

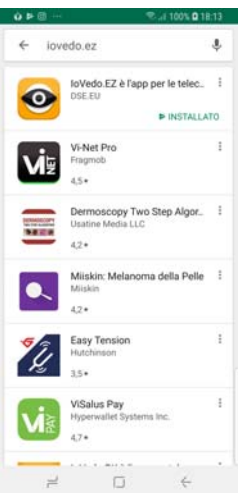

Se si ricerca l'applicazione da un iPad potrebbe essere necessario selezionare l'opzione "solo per iPhone". Fai attenzione, perché esistono altre versioni di IoVedo per altre linee di prodotti DSE. Scarica solo IoVedo.EZ per l telecamere investigative DSE serie DK.

#### **Prima di avviare l'app**

Prima di avviare l'APP, assicurati che la telecamera sia alimentata e con l'eventuale interruttore di accensione su on, come indicato nelle istruzioni del prodotto. Inoltre, prima di avviare l'app devi collegare il tuo telefonino alla rete wifi della telecamera. Segui con attenzione i paragrafi seguenti.

#### **Collegati in Wi-Fi con la telecamera in modalità AP**

Siccome la telecamera non dispone di una porta di rete filare bisogna accedervi in modalità wifi.

Per permetterti il collegamento wifi anche se non disponi di una rete wifi, la telecamera, quando è nuova di fabbrica, genera essa stessa una rete wifi comportandosi come un Access Point (abbreviato AP, anche detto Hot-Spot) a cui puoi collegarti con il tuo cellulare così come ti colleghi a qualsiasi altra rete wifi.

#### **Apri le impostazioni wifi del tuo cellulare.**

Se possiedi una rete wifi, come nell'esempio qui sotto, troverai il tuo cellulare collegato alla rete wifi abituale che ti permette il collegamento a internet. Noterai però la presenza di una nuova rete WiFi contraddistinta da un nome tipo EZ--------

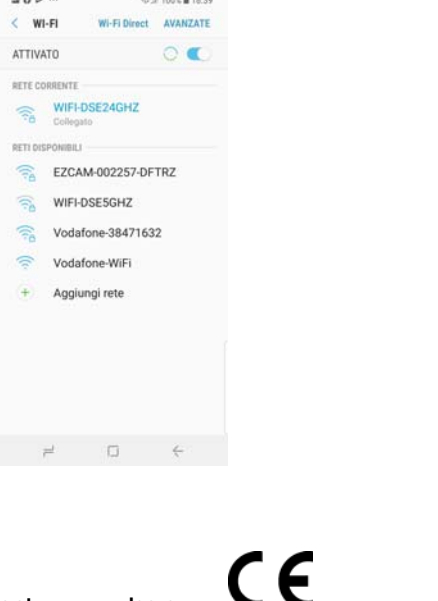

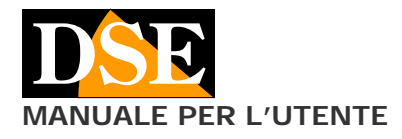

# **Pagina**: 2

**MANUALE PER L'UTENTE** APP DSE IoVedo.EZ per telecamere Wi-Fi serie DK

Si tratta della rete Wifi generata dalla telecamera a cui dovrai collegarti, lasciando temporaneamente la tua rete Wifi abituale.

Ovviamente se non disponi di una rete wifi locale, troverai solamente la rete della telecamera fra le reti a tua disposizione.

Se non trovi la rete EZ fra le reti wifi, controlla che la telecamera sia accesa e stai vicino alla telecamera con il tuo telefono.

Ora scegli la rete EZ… della telecamera e effettua la connessione.

Alla prima connessione dovrai digitare una password wifi che è:

#### PASSWORD WIFI: 88888888

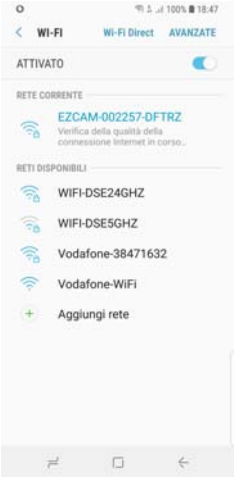

Non ti preoccupare se il tuo telefonino ti avvisa che la nuova rete wifi non accede a Internet. E' normale.

Quando il tuo telefonino si è collegato alla telecamera non può più navigare in Internet, perché ha lasciato la rete Wifi principale, ma potrà però dialogare con la telecamera. Ovviamente in qualsiasi momento puoi ricollegarti alla rete Wifi principale per lasciare la telecamera e ripristinare il collegamento normale.

ATTENZIONE – Quando si utilizza il collegamento alla telecamera in modalità AP occorre verificare che nelle impostazioni WiFi dello smartphone non siano abilitate funzioni che abbiano come finalità il mantenimento di un accesso a Internet stabile. Queste funzioni vanno disabilitate perché la telecamera, in modalità AP, non permette l'accesso a Internet e lo smartphone tenderebbe ad abbandonare la connessione.

Se hai dei dubbi a questo proposito attendi qualche minuto per verificare che la connessione alla rete EZ rimanga stabile.

#### **Avvia l'app e aggiungi la tua telecamera**

Ora che ti sei collegato alla rete wifi della telecamera puoi finalmente lanciare l'app IoVedo.EZ.

Per lanciare l'applicazione tocca l'icona che trovi fra le APP del tuo dispositivo mobile.

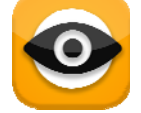

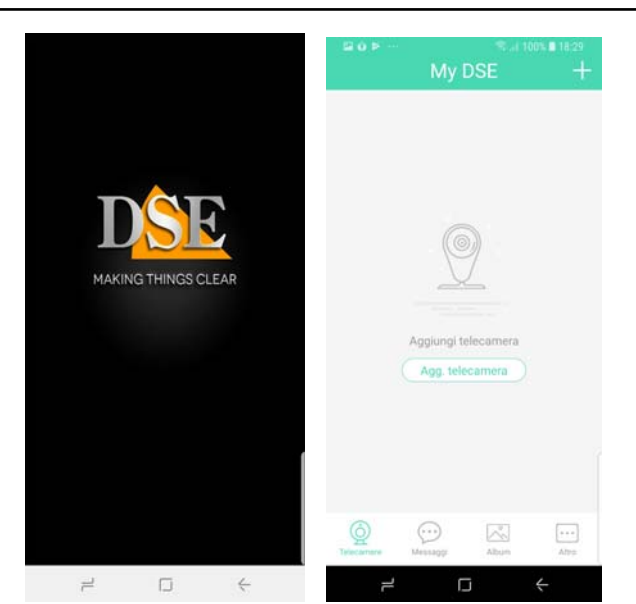

L'app chiede, come prima cosa, di aggiungere una telecamera. L'operazione è automatica e non richiede di inserire l'ID manualmente. Tocca AGG. TELECAMERA. Puoi aggiungere la telecamera scannerizzando il qr code sull'etichetta oppure digitando il seriale manualmente.

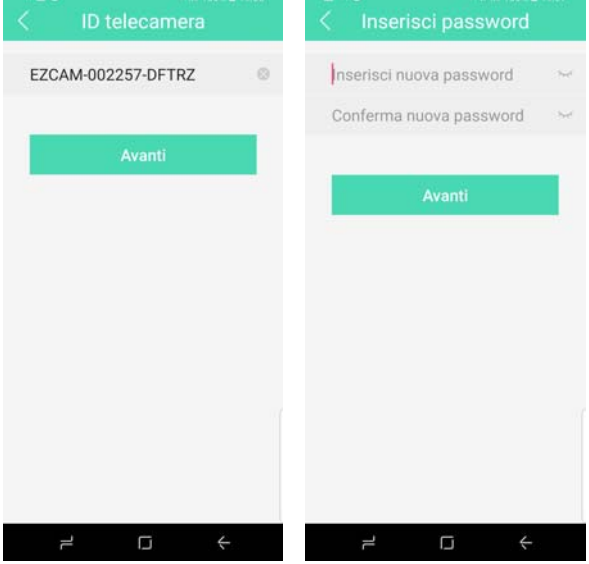

Al primo accesso ti viene richiesto di inserire una password di accesso. Scegli una password a piacere che sia facile per te da ricordare e non dimenticarla.

Alla prima connessione l'app ti propone di collegare la telecamera al tuo wifi di casa. Se hai una rete wifi puoi rispondere si e procedere al collegamento che spieghiamo nel capitolo seguente. Oppure puoi scegliere annulla per mantenere il collegamento diretto alla telecamera in modalità AP. Ti mostriamo nel paragrafo seguente come collegarti alla tua rete wifi in un secondo momento.

C F

**DSE s.r.l. - Digital Surveillance Equipment – www.dse.eu** 

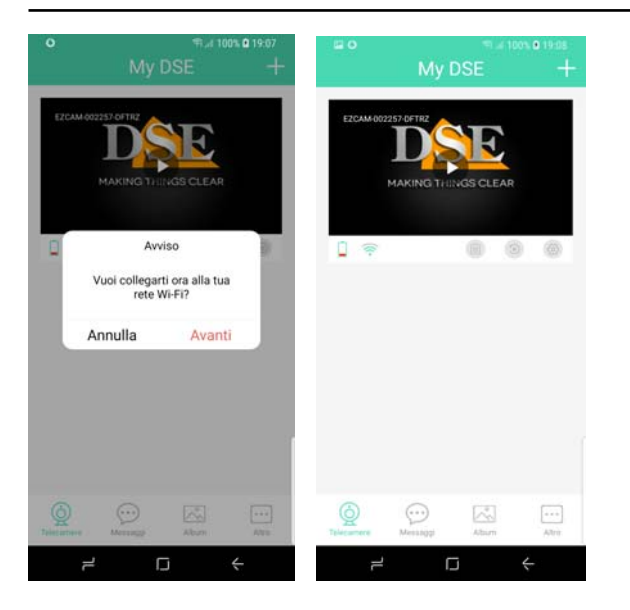

Se l'app non dovesse trovare automaticamente l'ID della telecamera, questo significa che non è raggiungibile. Non ti serve tentare di inserirla manualmente, in quanto c'è qualcosa che non va. Devi tornare allora nelle impostazioni wifi del tuo telefonino e verificare che sia effettivamente connesso alla rete wifi della telecamera come illustrato nel capitolo precedente.

#### **Connetti la telecamera alla rete wifi in modalità client**

Una volta ottenuto l'accesso alla telecamera nella sua modalità access point (AP) di fabbrica, puoi collegarla alla tua rete wifi in modalità client. Collegare la telecamera come client della tua rete wifi consente di accedere da altri punti di accesso della rete, anche distanti dalla telecamera, e persino via Internet.

Come prima cosa collegati alla telecamera in modalità AP come visto nei capitoli precedenti. Entra quindi nelle impostazioni della telecamera toccando la piccola icona a forma di ingranaggio. Poi scegli la voce WIFI.

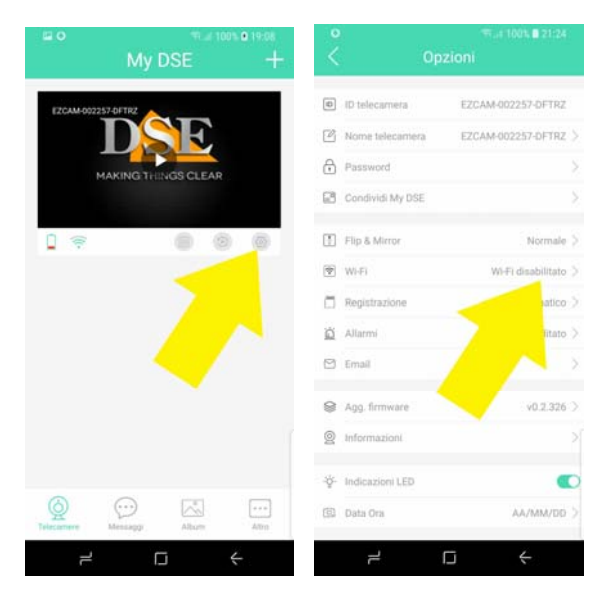

Per collegarti alla tua rete wifi devi abilitare il wifi della telecamera, selezionare la tua rete WiFi e inserire le credenziali di accesso.

#### **Documento:** IoVedo.EZ 1A9

#### **Pagina**: 3

**MANUALE PER L'UTENTE** APP DSE IoVedo.EZ per telecamere Wi-Fi serie DK

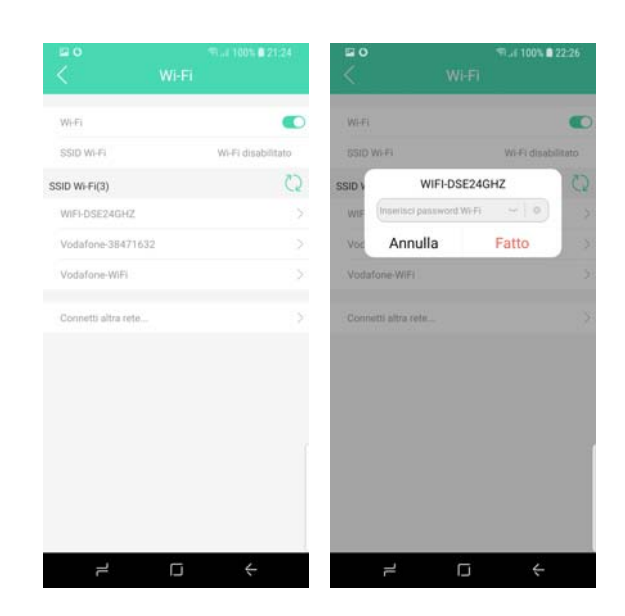

La telecamera effettuerà un riavvio. Da questo momento la telecamera cesserà di essere un access point wifi e diventerà invece un client wifi, collegandosi alla tua rete. Venendo a mancare il segnale wifi della telecamera, il tuo cellulare presumibilmente si ricollegherà automaticamente alla rete wifi principale.

Quando la telecamera si è trasformata in client wifi e si è collegata al tuo wifi principale, non troverai più il suo segnale disponibile fra le sorgenti wifi a cui collegarsi.

Attendi qualche istante per consentire alla telecamera di registrarsi sulla rete poi riavvia IoVedo.EZ.

Troverai l'icona della telecamera presente nell'elenco telecamere e potrai accedervi come mostrato in precedenza nel collegamento in modalità AP. La grande differenza è che ora, collegata alla rete wifi, la telecamera è raggiungibile da qualunque punto della rete e anche da Internet

Se per qualunque motivo la telecamera non dovesse riuscire a collegarsi con successo alla rete wifi in modalità client, ritornerà dopo alcuni minuti alla modalità AP di fabbrica e la ritroverai nuovamente fra gli hot-spot disponibili.

#### **Usa IoVedo.EZ in visione live**

Una volta stabilita la connessione wifi con la telecamera puoi stabilire il collegamento live toccando il pulsante PLAY nell'immagine.

# **Pagina**: 4

**MANUALE PER L'UTENTE** APP DSE IoVedo.EZ per telecamere Wi-Fi serie DK

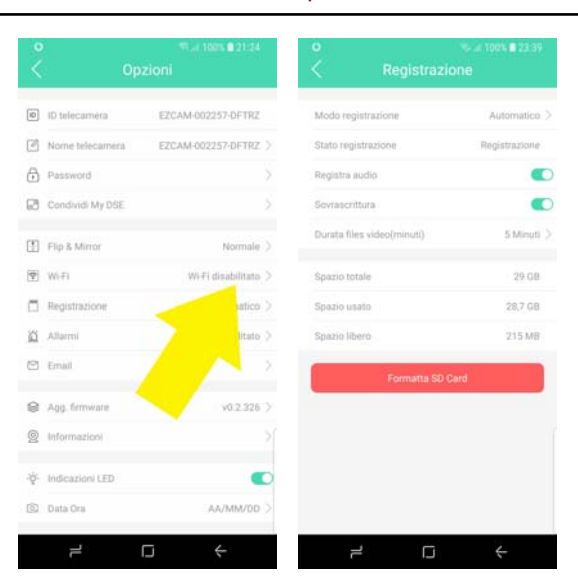

**FORMATTA SD CARD** – Come prima cosa, per poter registrare, occorre formattare la SD card che avrai inserito nel telecamera, premendo il pulsante rosso.

Se la telecamera non rileva la presenza di una SD card è perché l'hai inserita con la telecamera in funzione. Disalimenta e alimenta la telecamera per fare in modo che la SD card venga riconosciuta.

Al termine della formattazione devi poter leggere i dati di capacità della telecamera in modo corretto. Nell'esempio qui sopra vedi i dati normali di una SD card da 32GB.

**MODO REGISTRAZIONE** – Selezionare qui la modalità con cui registrare sulla SD card: STOP, AUTOMATICO, PROGRAMMATORE, MOTION DETECTION.

In registrazione AUTOMATICA la telecamera registra una sequenza ininterrotta di files video. In modalità MOTION detection la telecamera registra solo quando avvengono dei movimenti di fronte all'obiettivo. La modalità motion è sicuramente conveniente, ma ricorda che potresti perdere delle registrazioni, se il soggetto si sposta fuori dal campo di visione. Per utilizzare la registrazione motion è necessario abilitare la rilevazione motion nella sezione ALLARMI. Se scegli la registrazione con PROGRAMMATORE la registrazione avverrà solo in precise fascie orarie che puoi impostare nella sezione REGISTRAZIONE PROGRAMMATA.

Seleziona STOP se non desideri registrare.

**STATO REGISTRAZIONE** – Questa voce indica lo stato attuale della registrazione.

**REGISTRA AUDIO** – Abilita se vuoi registrare l'audio

**SOVRASCRITTURA** – Abilita se desideri che la telecamera continui a registrare una volta esaurito lo spazio in memoria, sovrascrivendo i files più vecchi.

**DURATA FILE VIDEO** – Scegli la durata di ogni file video (5-10-15 minuti).

**REGISTRAZIONE PROGRAMMATA** – Qui puoi aggiungere delle fasce orarie nelle quali eseguire la registrazione, se hai scelto la registrazione programmata. **SPAZIO TOTALE/USATO/LIBERO** – Qui si legge la capacità totale, utilizzata e residua della SD card in MB.

#### **Connessione via Internet con P2P**

Se la telecamera viene collegata come client a una rete Wifi con accesso a Internet, è possibile collegarsi e vedere le immagini anche attraverso Internet.

La telecamera include la funzionalità P2P e si appoggia ad un nostro server on-line che la rende raggiungibile via web senza bisogno di avere indirizzo IP statico o configurare le porte del router.

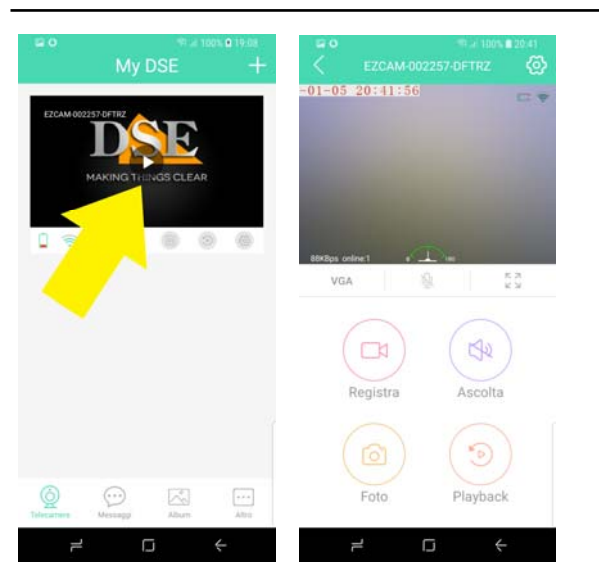

Durante la visione live è possibile ruotare lo schermo in orizzontale per massimizzare l'area di visione.

La finestra di visione live contiene alcuni pulsanti di comando:

**VGA/HD** – Scegli se ricevere il video in formato in risoluzione normale VGA oppure in alta risoluzione HD. Le telecamere serie DK sono in grado di gestire Il formato VGA è abilitato di fabbrica ed è il più usato sui dispositivi mobili perché funziona bene anche con poca disponibilità di banda. Se hai una buona disponibilità di banda, ad esempio se sei collegato all'interno della tua rete wifi, puoi scegliere

**MICROFONO** – Puoi parlare con chi si trova vicino alla telecamera, se la telecamera supporta questa funzione.

**PIENO SCHERMO** – Mostra la telecamera a pieno schermo, con lo schermo orizzontale

**REGISTRA** – Registra il filmato live e lo salva nel telefonino. Durante la registrazione compare il simbolo rosso REC in alto. Premere per avviare e ripremere per terminare la registrazione. ATTENZIONE. Si tratta della registrazione su telefono di ciò che stai vedendo sullo schermo. Non confondere questa registrazione con la registrazione automatica che la telecamere esegue sulla propria SD card e che viene spiegata nel prossimo capitolo.

**ASCOLTA** – Avvia l'ascolto audio tramite il microfono incorporato nella telecamera

**FOTO** – Cattura il fotogramma live e lo salva nel telefonino.

**PLAYBACK** – Permette di rivedere e scaricare i filmati salvati nella memoria della telecamera.

#### **Impostazioni di registrazione**

Ora che hai effettuato il tuo primo collegamento con la telecamera puoi impostare il tipo di registrazione che desideri. Non dimenticare infatti che tutte le telecamere DSE per investigazione sono anche dei videoregistratori e possono archiviare i filmati su una micro SD card da inserire all'interno (vedi manuale telecamera)

Entra nelle impostazioni della telecamera toccando la piccola icona a forma di ingranaggio. Poi scegli REGISTRAZIONE.

Non confondere questa registrazione, che avviene sulla sd card della telecamera, con la registrazione live sul telefono che comandi col pulsante REGISTRA.

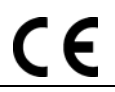

## **Pagina**: 5

# **MALE PER L'UTENTE** APP DSE IOVedo.EZ per telecamere Wi-Fi serie DK

#### **Programmazione delle opzioni**

Con l'applicazione IoVedo.EZ puoi impostare tutte le opzioni di funzionamento della tua telecamera.

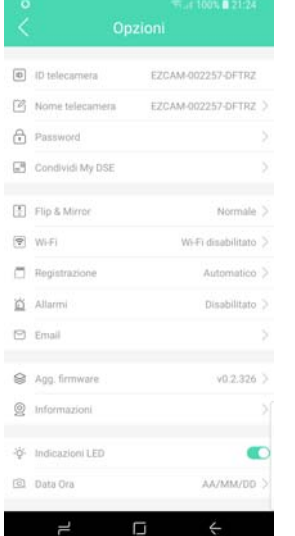

**ID TELECAMERA** – Qui è mostrato l'ID della telecamera riportato sull' etichetta adesiva sul prodotto (EZ….)

**NOME TELECAMERA** – Inserire un nome a piacere che distingue la telecamera

**PASSWORD** – La password di accesso alla telecamera serve a proteggere la tua privacy e l'hai impostata al primo accesso. Qui puoi modificarla.

**CONDIVIDI MY DSE** – Una telecamera DSE serie DK può essere gestita da un solo utente. Se desideri condividere la telecamera su altri dispositivi di tuoi familiari puoi usare questa funzione. Usa l'opzione AGGIUNGI TELECAMERA sul nuovo dispositivo e inquadra questo QRcode per condividere la telecamera.

**FLIP & MIRROR** – Con questa opzione puoi capovolgere l'immagine sia in orizzontale che verticale. E' una funzione utile se la telecamera viene montata sottosopra.

**WIFI** – Qui puoi collegare la telecamera alla tua rete wifi come spiegato sopra.

**REGISTRAZIONE** – Qui puoi impostare le opzioni di registrazione come spiegato sopra.

**ALLARMI** – Qui si possono impostare le opzioni relative alla rilevazione degli allarmi della telecamera. ALLARME MOTION va abilitato se desideri generare allarmi e registrare in caso di movimenti. ABILITA NOTIFICHE PUSH va abilitato se desideri ricevere delle notifiche sul cellulare ad ogni allarme. SENSIBILITA' MOTIO ti permette di regolare la sensibilità della rilevazione motion. DURATA FILES MOTION definisce la durata della registrazione ad ogni rilevazione.

**EMAIL** - Se desideri inviare degli email in caso di rilevazione motion, qui puoi impostare i parametri del server smtp. Puoi decidere di allegare da 1 a 5 foto all'email di allarme.

AGG. FIRMWARE – Usa questa funzione solo dietro istruzione del nostro servizio tecnico.

**INFORMAZIONI** – Sono i dati Hardware della telecamera **INDICAZIONI LED** – Con questa opzione puoi disabilitare le indicazioni a LED previste nella tua telecamera per renderla più insospettabile. Accertati di aver appreso perfettamente il funzionamento della telecamera prima di abilitare questa funzione.

DATA ORA – Qui puoi impostare il formato della data e dell'ora. La data e l'ora si sincronizzano invece in modo automatico con il nostro server on line.

#### **Playback dei filmati da cellulare/tablet**

IoVedo.EZ permette di verificare e scaricare i filmati registrati sulla SD card della telecamera anche da cellulare, senza estrarre la memoria dalla telecamera. Collegati alla telecamera con IoVedo.EZ e premi il pulsante: playback

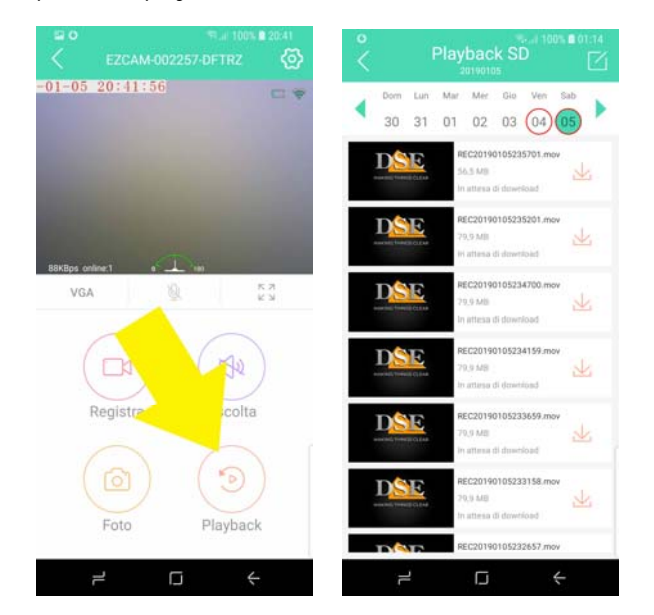

In quest'area puoi scegliere il giorno di tuo interesse e ricercare, rivedere e scaricare i filmati.

#### **Notifiche push**

Le nostre telecamere wifi serie DK possono inviare notifiche push in tempo reale verso i telefoni cellulari muniti di applicazione IoVedo.EZ. Per abilitare l'invio delle notifiche devi agire nella sezione allarmi come già spiegato. Le notifiche ti pervengono in tempo reale sul cellulare e puoi rivederle nella sezione MESSAGGI.

#### **Album**

Le sezione album contiene tutti i filmati e le foto che hai scattato con l'app e salvato sul telefonino.